## triSearch®

Training Guide

# **TRUST ACCOUNTING**

- Navigating to Billing System & Open Trust **Transactions**
- Entering a Trust Deposit
- Entering a Trust Payment

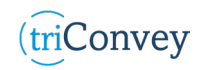

#### **Navigating to the Billing System**

- 1. From the triConvey dashboard, enter the intended matter card.
- 2. Select the 'Billing' icon from the top action bar.
- 3. Select 'Transactions' tab to open matter trust options.

### **Entering a Trust Deposit**

- 1. Repeat Steps 1-3 in 'Navigating to the Billing System'.
- 2. Select 'Deposit Funds' button.
- 3. Enter all deposit fields necessary and reason for deposit. NOTE: The deposit date will default to the date you action this but can be changed to suit the deposit day.
- 4. Select 'Open PDF receipt now' button.
- 5. Once finished, select 'Process' button. The receipt is auto generated and opened on screen for review.
- 6. The new deposit will now appear in the matter Trust Account 'Transactions' tab.

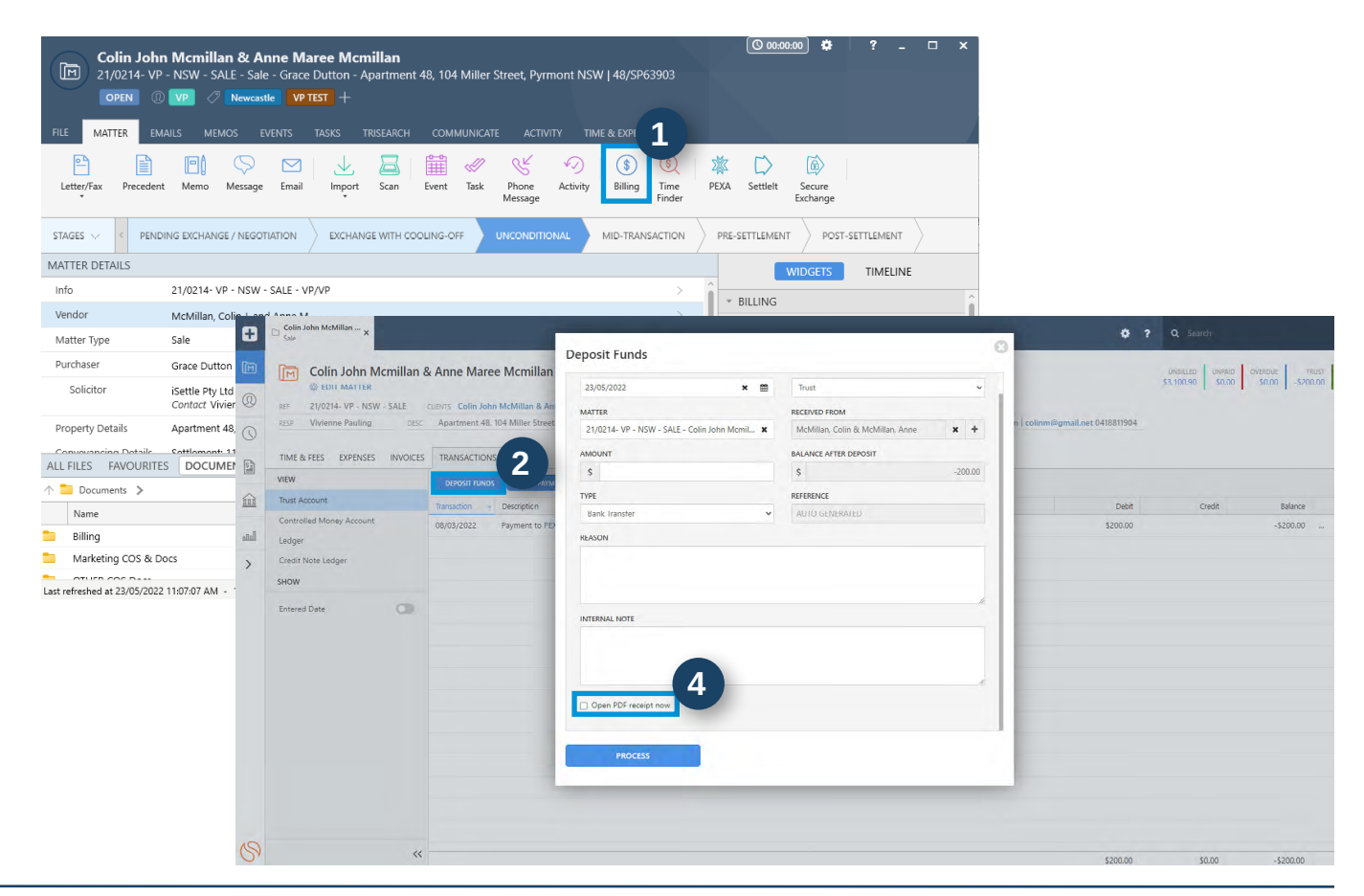

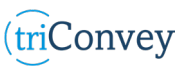

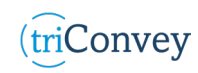

#### **Entering a Trust Payment**

- 1. Repeat Steps 1-3 in 'Navigate to the Billing System'.
- 2. Select 'Trust Payment' button.
- 3. Enter all payment fields necessary and reason for deposit.
- 4. Select 'Open PDF payment order now' button.
- 5. Once finished, select 'Process' button. The payment is auto generated and opened on screen for review.
- 6. The new payment will now appear in the matter Trust Account 'Transactions' tab.

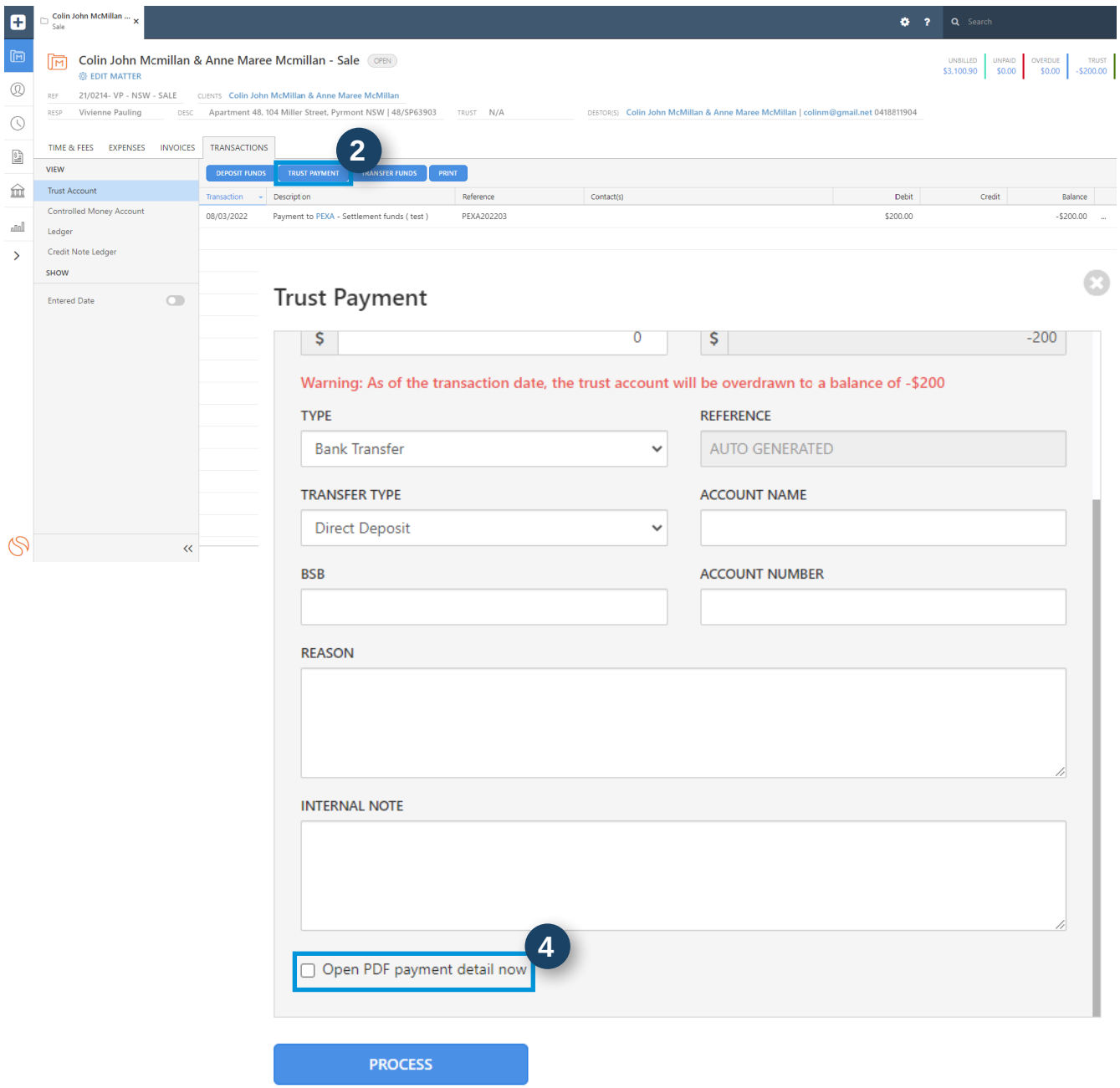

(triConvey